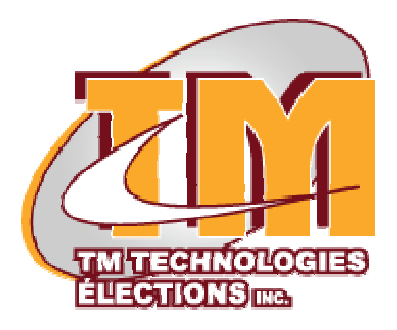

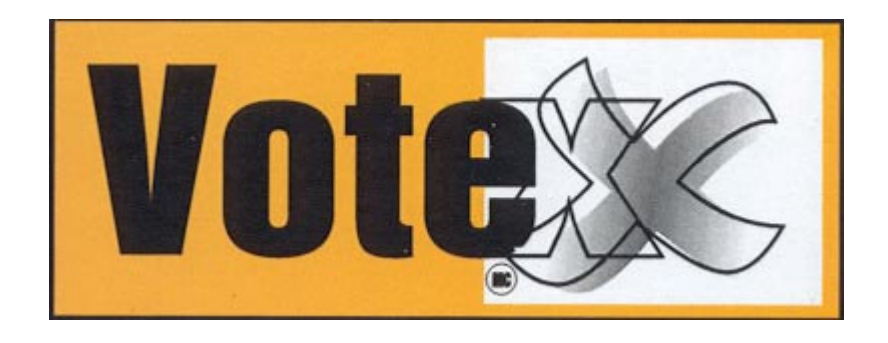

### **DOCUMENTATION**

**Technicien VoteX**

**Téléphone sans frais : 1-866-342-2672 Téléphone : 1-418-332-2672 Télécopieur : 1-418-332-3216**

**Courriel : TMT@BELLNET.CA**

## **TABLE DES MATIÈRES**

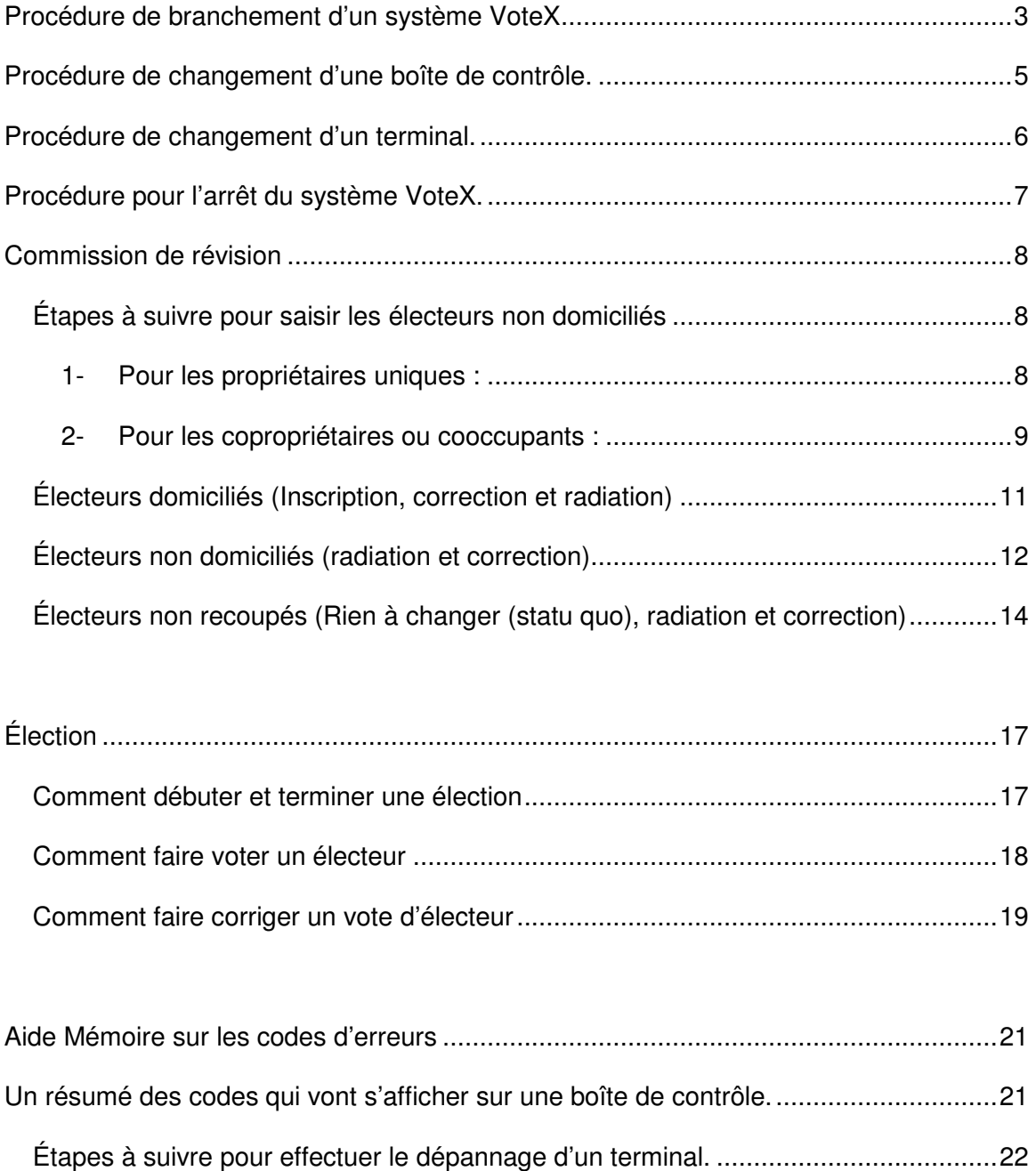

### **Procédure de branchement d'un système VoteX**

#### *Étapes à suivre pour effectuer le branchement du système VoteX.*

#### *Première étape,* configuration de la salle.

Il est important de bien configurer la salle, afin que le roulement se fasse bien et surtout pour éviter de faire attendre les gens. L'exemple de configuration d'une salle se trouve à l'annexe #1 du présent document.

Un avantage de cette configuration est que les votants ne peuvent pas abîmer le câblage, car ils ne passeront jamais au dessus de celui-ci. Les fils sont donc protégés, ce qui est primordial.

Advenant le cas où il y aurait plus que 6 terminaux pour les élections, on peut configurer la seconde salle en parallèle avec la première. Voir le graphique fourni à l'annexe #2.

#### *Deuxième étape,* le branchement.

Il faut s'assurer de bien brancher chaque terminal au bon endroit dans la boîte de contrôle. C'est-à-dire, s'assurer de brancher le terminal no.1 dans la prise no.1 de la boîte de contrôle, et ainsi de suite jusqu'au terminal no.6

Lorsque tous les terminaux sont branchés à la boîte de contrôle, il faut brancher le cordon d'alimentation de la boîte de contrôle sur la batterie d'urgence. Il faut aussi brancher l'imprimante sur cette même batterie et sur la boîte de contrôle. Finalement, on branche la batterie sur une multiprise et on peut brancher la multiprise.

Il est **très important** de brancher la multiprise à la fin.

### **En résumé, on branche tout le matériel aux bons endroits et on met le système sous tension à la fin seulement.**

#### *Troisième étape,* on vérifie le matériel.

Vérification de l'imprimante.

Prendre bien soin de regarder la boîte de contrôle pour s'assurer que l'imprimante est bel et bien en fonction. Le «LED» de l'imprimante doit être au vert. S'il est rouge, c'est qu'il y a un problème. Il faut donc corriger ce problème en vérifiant si le fil est bien connecté d'abord. On peut aussi vérifier si l'imprimante est sous tension et/ou ouverte.

Lorsque cette vérification est faite, il faut faire une remise à zéro du système. Utiliser la fonction R.A.Z. qui est disponible sur la boîte de contrôle.

Vérification des terminaux.

Sur la boîte de contrôle, vérifier les «LED» pour qu'aucun d'eux de clignote. Si les «LED» d'une station clignotent, c'est qu'elle est en erreur. Il faut corriger l'erreur en regardant le message d'erreur qui est affiché à l'écran. Par la suite, regarder à la page 23, le guide des codes d'erreurs pour savoir comment réagir face à une erreur.

Si aucun terminal n'est en erreur, appuyer successivement sur les boutons pour ouvrir et fermer chaque terminal une fois.

Après toutes ces étapes, le matériel est prêt à l'emploi.

**IMPORTANT** : Le technicien se doit d'installer le matériel au moins une heure trente avant le début des élections. Il se doit donc d'être prêt une heure et demie avant le début des élections. Lorsque le système est en place et qu'il a été testé, le technicien se doit d'appeler au centre VoteX pour confirmer au responsable que le système est installé et prêt à l'utilisation. Le technicien se doit d'appeler à un des numéros cidessous.

### **Téléphone sans frais : 1-866-342-2672**

### **Téléphone : 1-418-332-2672**

Si le technicien en a la chance (ie. si Internet est disponible), il devrait aussi envoyer un courriel au centre VoteX pour confirmer qu'il est prêt. Cette seconde confirmation permet de garder une trace écrite de la confirmation.

### **TMT@BELLNET.CA**

### **Procédure de changement d'une boîte de contrôle.**

*Étapes à suivre pour changer une boîte de contrôle défectueuse.*

- 1. Débrancher la boîte de contrôle défectueuse.
- 2. Brancher les câbles RJ45 numérotés de 1 à 6 dans leur emplacement sur la nouvelle boîte de contrôle.
- 3. Brancher l'imprimante sur la nouvelle boîte de contrôle.
- 4. Finalement, brancher le cordon d'alimentation sur la batterie d'urgence.
- 5. Il faut reconfigurer la boîte de contrôle pour qu'elle se synchronise avec tous les terminaux.
	- 5.1 Demander au responsable de salle de venir pour avoir la clef de la boîte de contrôle.
	- 5.2 Mettre la boîte de contrôle en mode résultat en utilisant la clef.
	- 5.3 Appuyer quatre fois sur le bouton «Bas» pour sélectionner *CONFIG.*
	- 5.4 Entrer le mot de passe pour accéder à la configuration (N.B. Le mot de passe est celui fournit par le responsable chez VoteX).
	- 5.5 Appuyer deux fois sur le bouton «Bas» pour sélectionner *REPROGRAMMER.*
	- 5.6 Appuyer sur «OK ».
	- 5.7 Il sera affiché Opération complétée à l'écran.
	- 5.8 Appuyer sur «OK ».
	- 5.9 Mettre la clef en mode élection
- 6. La nouvelle boîte de contrôle est prête à l'emploi

## **Procédure de changement d'un terminal.**

*Étapes à suivre pour changer un terminal défectueux.*

- 1. Débrancher le terminal défectueux.
- 2. Rebrancher le nouveau terminal.
- 3. Appuyé sur le bouton correspondant au terminal sur la boîte de contrôle, ce bouton clignotera du vert au rouge.
- 4. Le nouveau terminal est prêt à l'emploi.

## **Procédure pour l'arrêt du système VoteX.**

*Étapes à suivre pour arrêter le système VoteX sécuritairement.*

- 1. Imprimer les résultats si ce n'est pas déjà fait.
- 2. Demander au responsable de salle de venir pour avoir la clef de la boîte de contrôle.
- 3. Mettre la boîte de contrôle en mode résultat en utilisant la clef.
- 4. Appuyer deux fois sur «Bas» pour sélectionner *ARRÊT.*
- 5. Appuyer sur «OK».
- 6. Le message suivant s'affiche : « Vous pouvez éteindre l'appareil ».
- 7. Vous pouvez maintenant débrancher sécuritairement le cordon d'alimentation de la multiprise et mettre la batterie d'urgence hors tension.
- 8. Le système est maintenant hors tension.

### **Commission de révision**

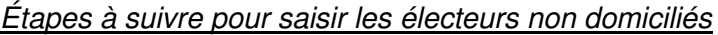

#### **1- Pour les propriétaires uniques :**

Allez dans l'application Votex. Choisir le menu **« Révision de la liste électorale »**. Dans la fenêtre, choisir l'option *« SMR-9.2 »* dans le menu *« Autres formulaires »*.

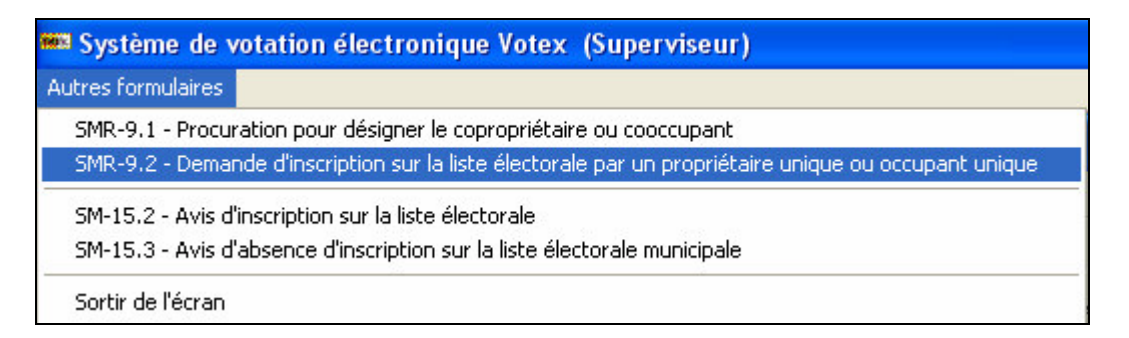

Dans la fenêtre, saisir tous les champs obligatoires et faire ensuite *« Enregistrer et imprimer »* qui permettra de mettre à jour la liste électorale. Un message de confirmation affichera le tout pour s'assurer que les informations saisies sont correctes. Après le *« Ok »*, la liste électorale est modifiée.

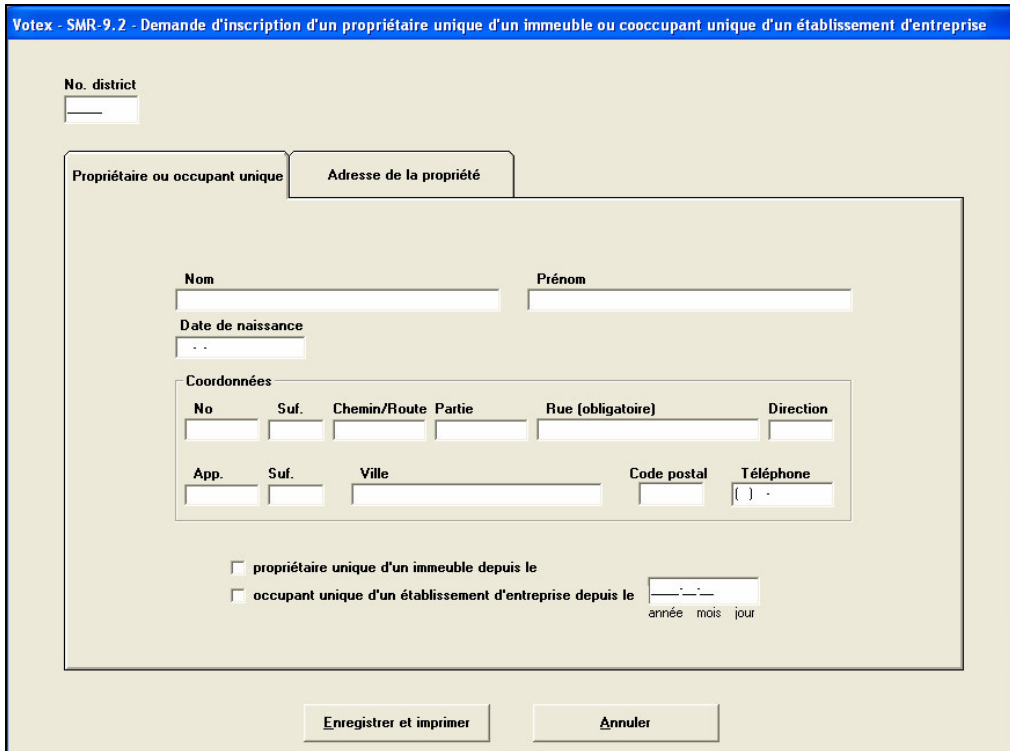

Dans cette fenêtre, voici la description des champs et des deux onglets.

*« No »* : c'est le numéro civique;

*« Suf. »* : (le premier) c'est le suffixe du numéro civique;

*« Chemin/Route »* : peut être plusieurs valeurs, soit : chemin, rue, route, boulevard, coulée;

*« Partie »* : peut être plusieurs valeurs, soit : de, de la, des, du…

*« Rue »* : c'est le nom de la rue;

*« Direction »* : peut être plusieurs valeurs, soit : Nord, Sud, Est, Ouest, Centre;

*« App. »* : c'est le numéro de l'appartement;

*« Suf. »* : (le deuxième) c'est le suffixe du numéro de l'appartement;

*« Ville »* : est le nom de la municipalité;

Voici un exemple : « 1227 rue des Parulines »

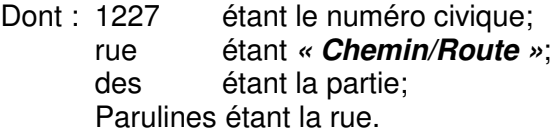

Les onglets correspondent aux différentes parties contenues dans le formulaire SMR9.2. Le propriétaire ou occupant unique correspond à la partie du formulaire pour saisir l'adresse principale de l'électeur. Tandis que l'adresse de la propriété est l'adresse donnant droit de vote dans la municipalité.

#### **2- Pour les copropriétaires ou cooccupants :**

Allez dans l'application Votex. Choisir le menu **« Révision de la liste électorale »**. Dans la fenêtre, choisir l'option *« SMR-9.1 »* dans le menu *« Autres formulaires »*.

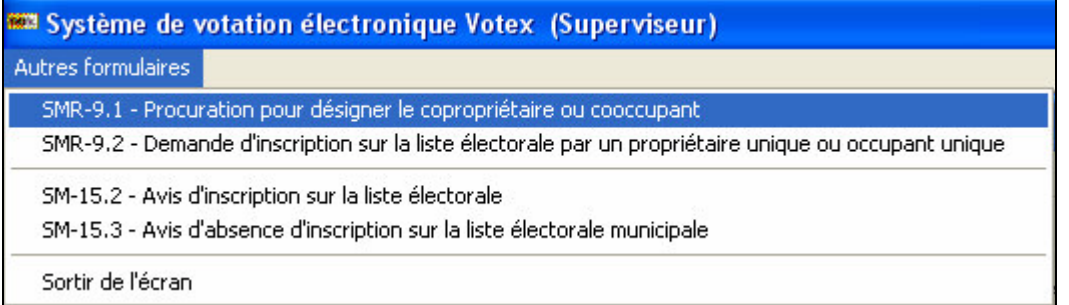

Dans la fenêtre, saisir tous les champs obligatoires et faire ensuite *« Enregistrer et imprimer »* qui permettra de mettre à jour la liste électorale. Un message de confirmation affichera le tout pour s'assurer que les informations saisies sont correctes. Après le *« Ok »*, la liste électorale est modifiée.

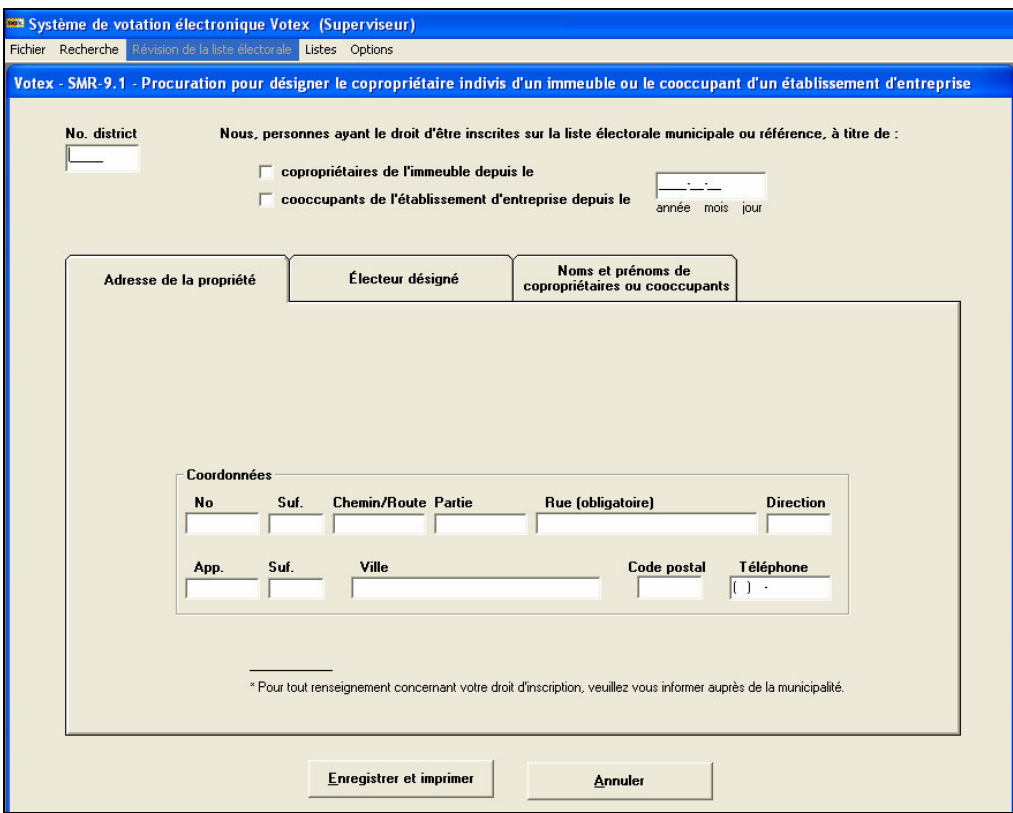

Dans cette fenêtre, voici la description des champs et des 3 onglets.

- *« No »* : c'est le numéro civique;
- *« Suf. »* : (le premier) c'est le suffixe du numéro civique;
- *« Chemin/Route »* : peut être plusieurs valeurs, soit : chemin, rue, route, boulevard, coulée;
- *« Partie »* : peut être plusieurs valeurs, soit : de, de la, des, du…
- *« Rue »* : c'est le nom de la rue;
- *« Direction »* : peut être plusieurs valeurs, soit : Nord, Sud, Est, Ouest, Centre;
- *« App. »* : c'est le numéro de l'appartement;
- *« Suf. »* : (le deuxième) c'est le suffixe du numéro de l'appartement;
- *« Ville »* : est le nom de la municipalité;

Voici un exemple : « 1227 rue des Parulines » Dont : 1227 étant le numéro civique;

- rue étant *« Chemin/Route »*;
- des étant la partie;
- Parulines étant la rue.

Les onglets correspondent aux différentes parties contenues dans le formulaire SMR9.1. L'adresse de la propriété est l'adresse donnant droit de vote dans la municipalité. L'onglet de l'électeur désigné correspond au nom, date de naissance et l'adresse principale de l'électeur. Finalement, le dernier onglet est la partie du bas du formulaire SMR9.1.

#### *Électeurs domiciliés (Inscription, correction et radiation)*

Allez dans l'application Votex. Choisir le menu **« Révision de la liste électorale »**. Dans la fenêtre qui s'ouvre, la première partie SMR16 – Électeurs domiciliés permet d'accéder à l'écran de saisie des informations du formulaire.

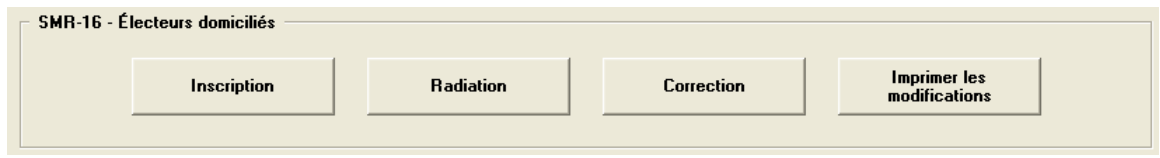

Ce formulaire contient différentes parties qui ne sont pas toutes saisissables selon le type de demande. Les parties sont identifiées par un numéro et un nom. Si on demande une inscription, seulement les parties qui sont saisissables seront présentes dans la fenêtre de saisie.

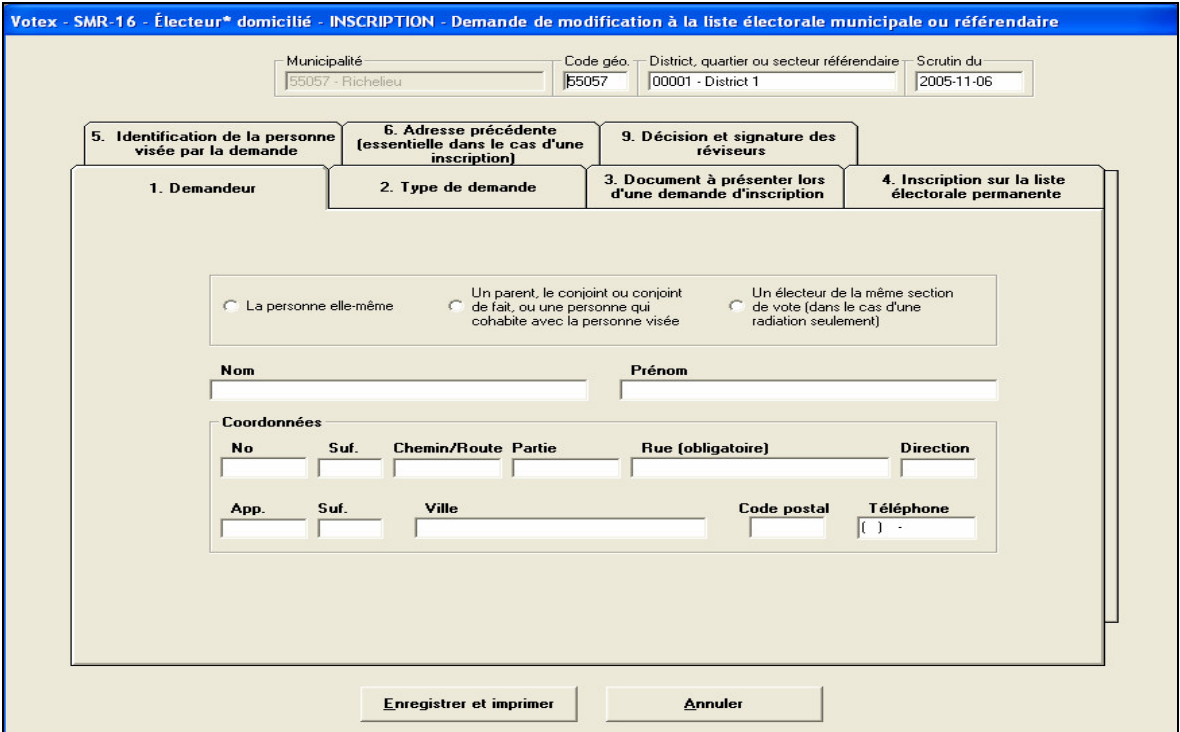

Le type d'électeur ainsi que le type de demande apparaissent dans le haut de la fenêtre. Les informations qui doivent être saisies sont toujours validées lors de l'enregistrement (bouton « Enregistrer et imprimer») Dans la partie du haut, on doit saisir le numéro du district ou vous voulez que l'électeur soit inscrit. Ensuite chaque information des onglets est saisie comme si vous écriviez sur le formulaire papier. La seule différence est que la liste électorale se met automatiquement à jour. Donc, une confirmation est demandée lorsque vous avez fini de saisir les champs obligatoires. Il faut donc s'assurer que les informations saisies soient bonnes, sinon on doit corriger via le formulaire de correction.

Les onglets varient lorsque le type de demande change. Voici les onglets qui sont à saisir selon le type de demande (Inscription, radiation et correction).

#### **Inscription :**

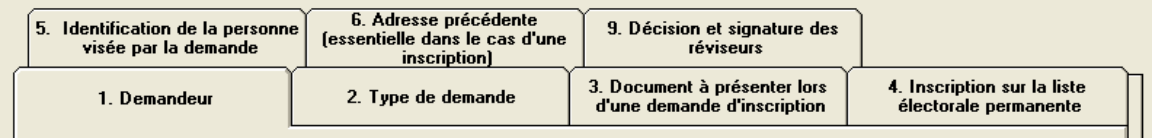

#### **Radiation :**

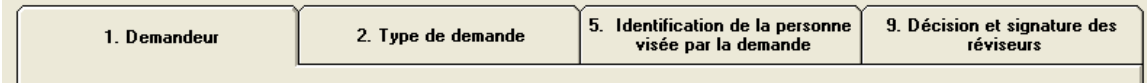

#### **Correction :**

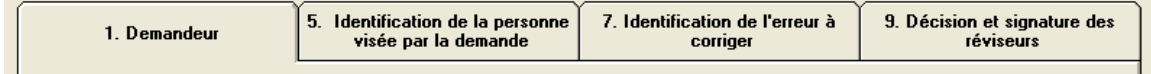

Après avoir saisi tous les écrans, une confirmation est demandée et si vous répondez que vos données sont bonnes, le formulaire s'imprime et un message s'affiche pour vous indiquer que des signatures seront obligatoires.

#### *Électeurs non domiciliés (radiation et correction)*

Allez dans l'application Votex. Choisir le menu **« Révision de la liste électorale »**. Dans la fenêtre qui s'ouvre, sélectionner la deuxième partie SMR16.1 – Électeurs non domiciliée qui permet d'accéder à l'écran de saisie des informations du formulaire correspondant.

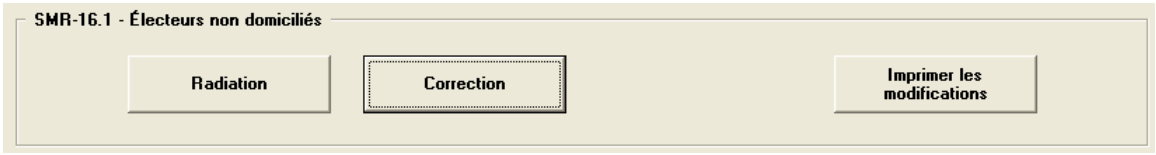

Ce formulaire contient différentes parties qui ne sont pas toutes saisissables selon le type de demande. Les parties sont identifiées par un numéro et un nom. Si on demande une radiation, seulement les parties qui sont saisissables seront présentes dans la fenêtre de saisie.

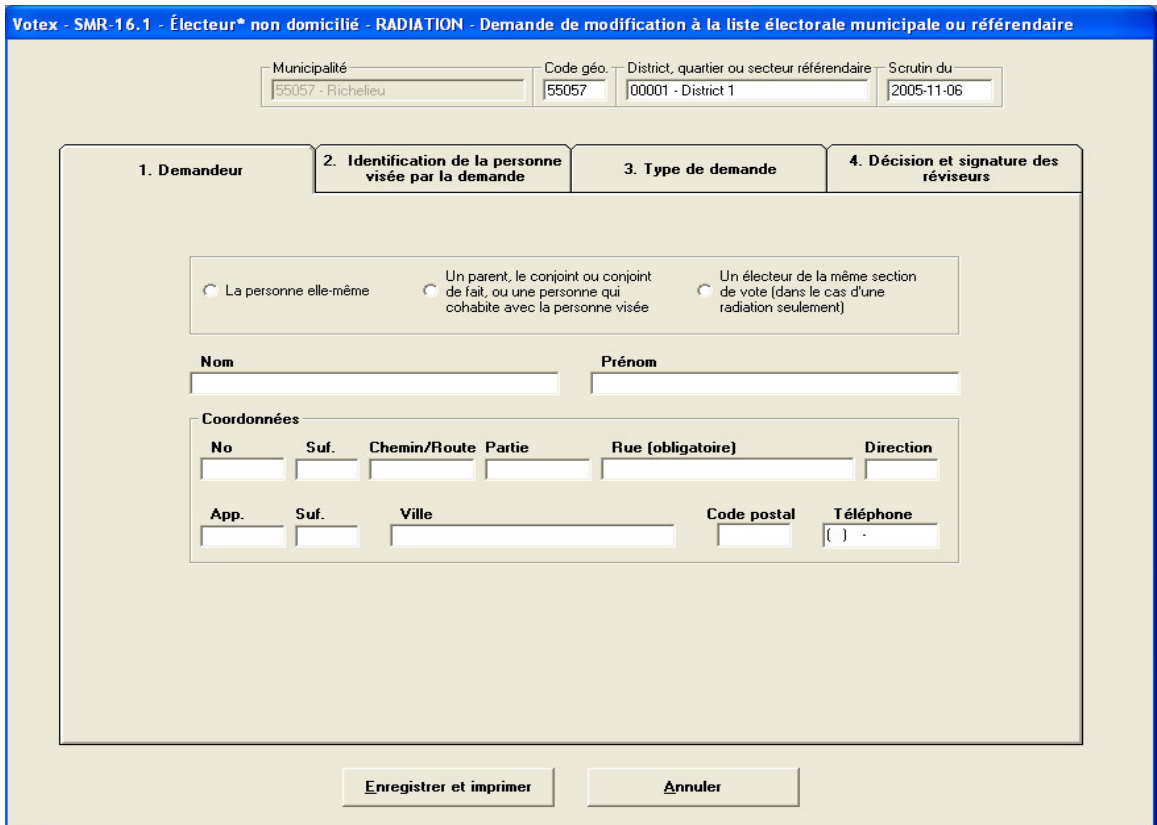

Le type d'électeur ainsi que le type de demande apparaissent dans le haut de la fenêtre. Les informations qui doivent être saisies sont toujours validées lors de l'enregistrement (bouton « Enregistrer et imprimer») Dans la partie du haut, on doit saisir le numéro du district où vous voulez que l'électeur soit. Ensuite chaque information des onglets est saisie comme si vous écriviez sur le formulaire papier. La seule différence est que la liste électorale se met automatiquement à jour. Donc, une confirmation est demandée lorsque vous avez fini de saisir les champs obligatoires. Il faut donc s'assurer que les informations saisies soit bonnes sinon on doit corriger via le formulaire de correction.

Les onglets varient lorsque le type de demande change. Voici les onglets qui sont à saisir selon le type de demande (Radiation et correction).

#### **Radiation :**

1. Demandeur

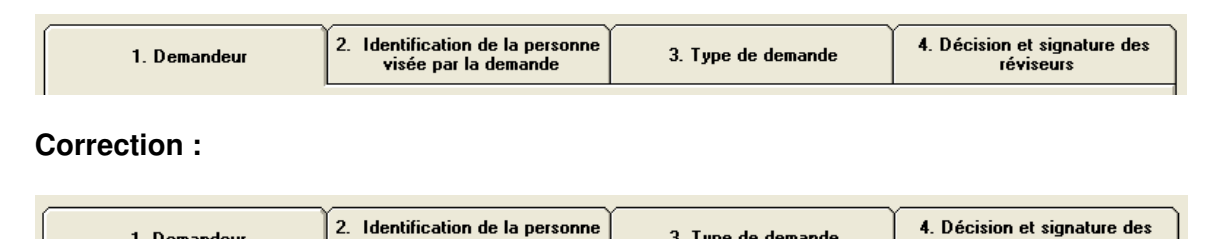

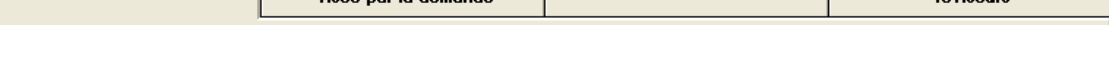

3. Type de demande

Après avoir saisi tous les écrans, une confirmation est demandée et si vous répondez que vos données sont bonnes, le formulaire s'imprime et un message s'affiche pour vous indiquer que des signatures seront obligatoires.

#### *Électeurs non recoupés (Rien à changer (statu quo), radiation et correction)*

Allez dans l'application Votex. Choisir le menu **« Révision de la liste électorale »**. Dans la fenêtre qui s'ouvre, la deuxième partie SMR17 – Électeurs non recoupée permet d'accéder à l'écran de saisie des informations du formulaire correspondant.

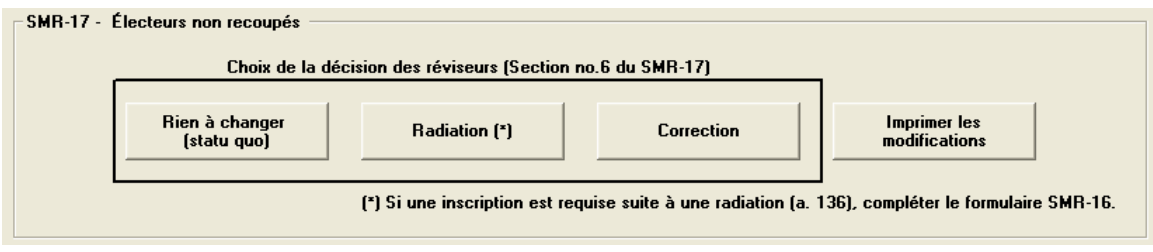

Ce formulaire contient différentes parties qui ne sont pas toutes saisissables selon le type de demande. Les boutons qui sont dans l'encadré noir sont, selon le formulaire SMR17, les choix possibles de décision des réviseurs. Les parties sont identifiées par un numéro et un nom. Si le choix des réviseurs « Rien à changer », seulement les parties qui sont saisissables seront présentes dans la fenêtre de saisie.

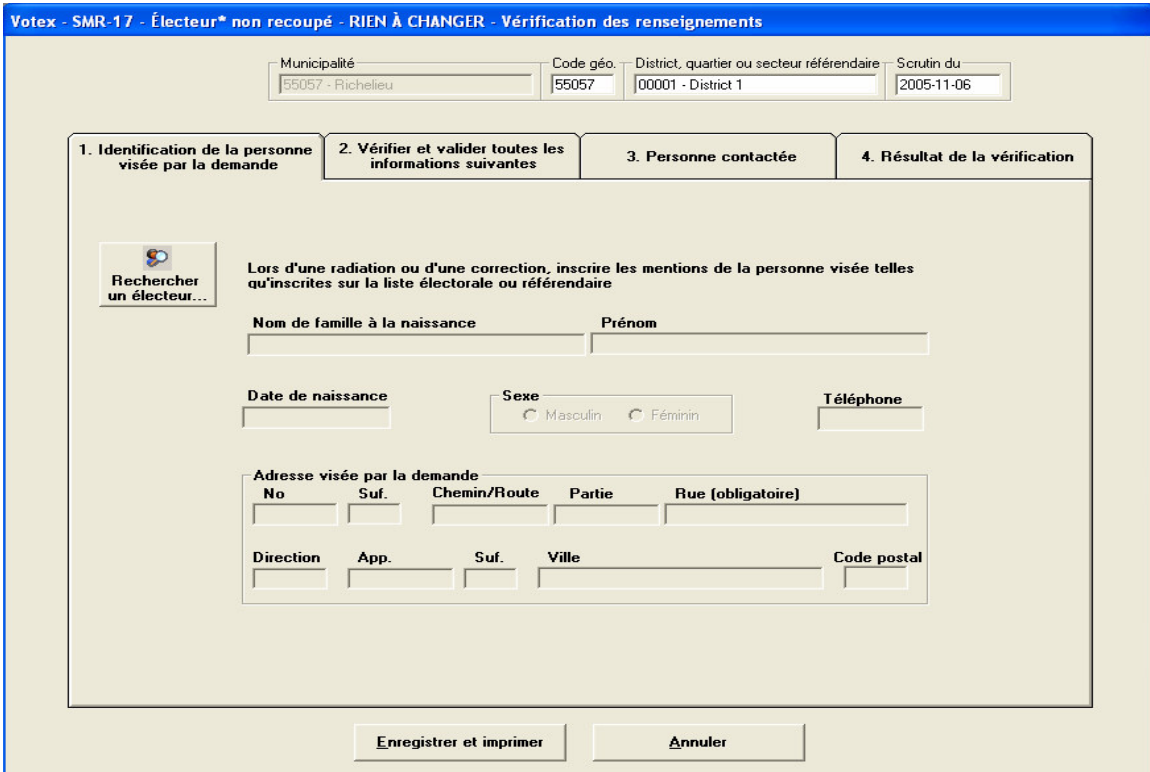

Le type d'électeur ainsi que le type de demande apparaissent dans le haut de la fenêtre. Les informations qui doivent être saisies sont toujours validées lors de l'enregistrement (bouton « Enregistrer et imprimer») Dans la partie du haut, on doit saisir le numéro du district où vous voulez que l'électeur soit. Ensuite chaque information des onglets est saisie comme si vous écriviez sur le formulaire papier. La seule différence est que la liste électorale se met automatiquement à jour. Donc, une confirmation est demandée lorsque vous avez fini de saisir les champs obligatoires. Il faut donc s'assurer que les informations saisies soient bonnes sinon on doit corriger via le formulaire de correction.

Les onglets varient lorsque le type de demande. Voici les onglets qui sont à saisir selon le type de demande (Statu quo, radiation et correction).

#### **Rien à changer (statu quo) :**

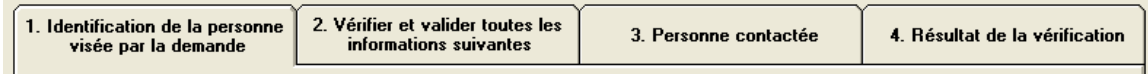

#### **Radiation :**

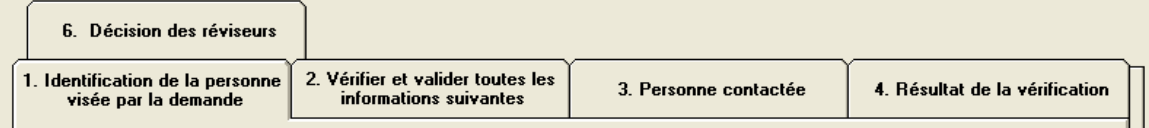

#### **Correction :**

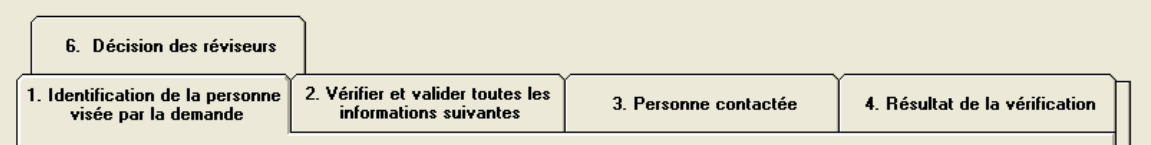

Après avoir saisi tous les écrans, une confirmation est demandée et si vous répondez que vos données sont bonnes, le formulaire s'imprime et un message s'affiche pour vous indiquer que des signatures seront obligatoires.

Le bouton « Rechercher un électeur » permet d'aller sélectionner un électeur dans la liste électorale.

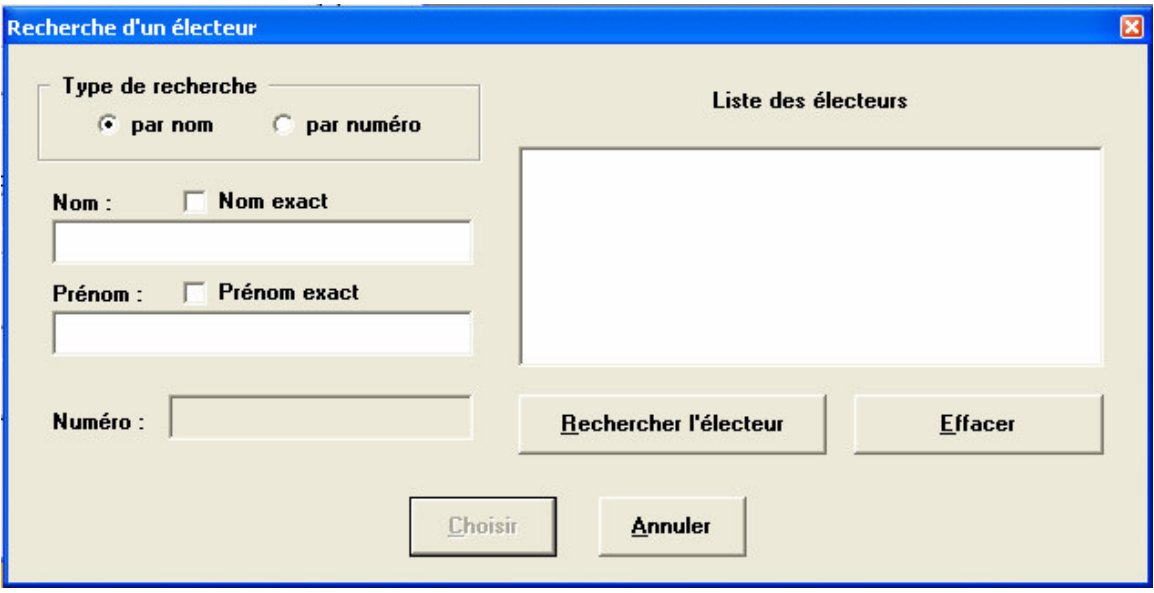

On choisit le type de recherche que l'on veut effectuer soit par nom ou par numéro d'électeur. Les cases à cocher « Nom exact » permettent de dire au système de rechercher le nom tel qu'il a été saisi. Si la case n'est pas cochée, on peut mettre seulement une partie du nom ou du prénom ou des deux champs. On appuie ensuite sur « Rechercher l'électeur » et la liste des électeurs fait apparaître les électeurs possibles. On choisit l'électeur dans la liste et on appuie sur le bouton « Choisir ». Les données de l'électeur viennent remplir les champs du formulaire qui contenait le bouton « Rechercher un électeur ».

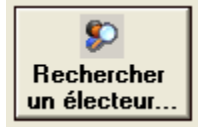

# **Élection**

#### *Comment débuter et terminer une élection*

Allez dans l'application Votex. Choisir le mot de passe du scrutateur. Automatiquement, on affiche la fenêtre de Recherche.

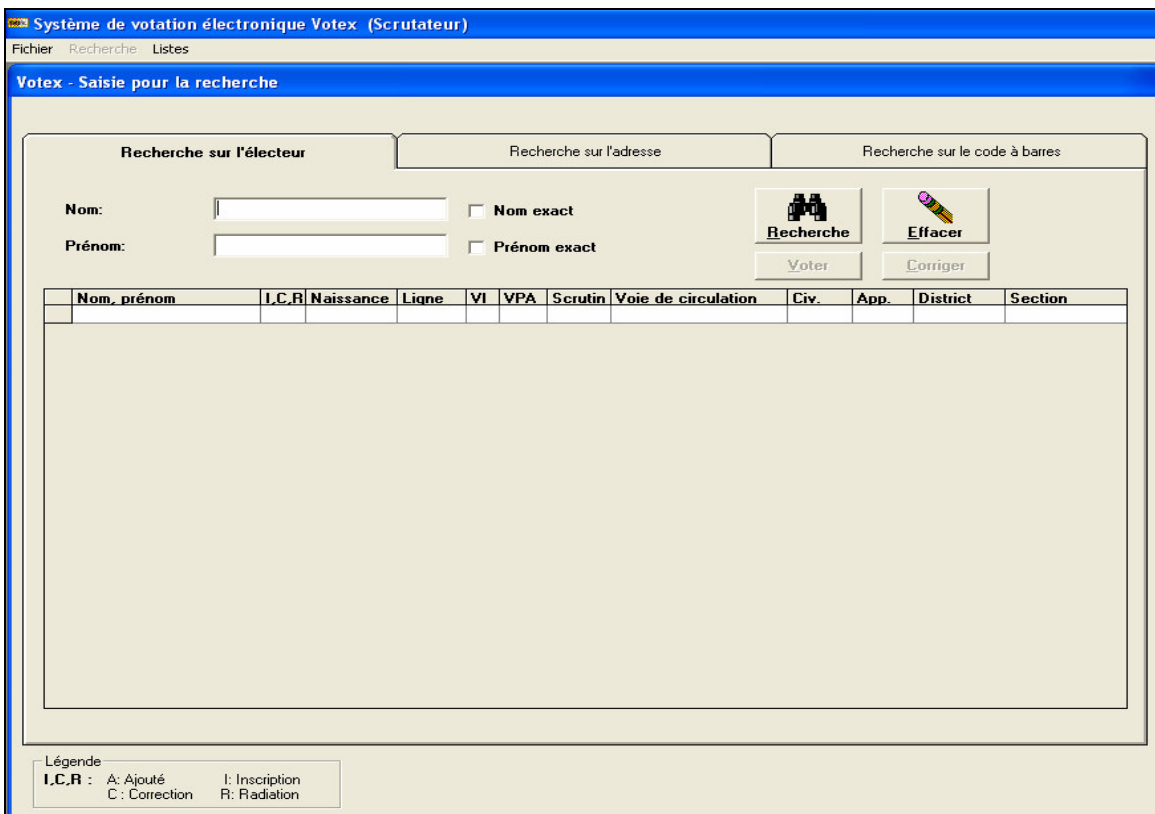

Dans le menu dans le haut, choisir le menu « Fichier ». Dans ce menu, il y a un sousmenu qui n'est disponible seulement que pour l'ordinateur no.1 et seulement le jour du scrutin. Ce sous-menu est *« Début de l'élection »*. Lorsque le président des élections signale le début de l'élection le scrutateur du poste  $n^{\circ}$  1 doit choisir cette option de menu. Cette option permet d'imprimer les électeurs ayant voté à chaque heure dans l'élection. Et à la fin de l'élection, cette option est remplacée par *« Fin de l'élection »*. Elle doit être choisie lorsque le président de l'élection signale la fin.

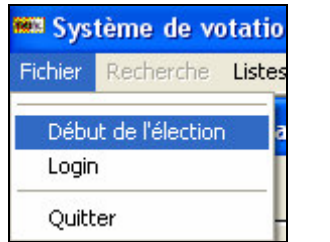

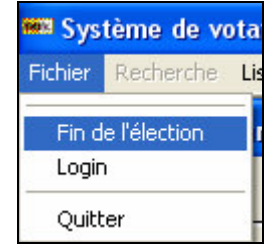

La fin de l'élection permet d'imprimer les derniers électeurs qui ont voté depuis la fermeture des portes. Ces deux étapes sont très importantes et doivent être confiées à une personne de confiance. Le poste no.1 doit être branché sur l'imprimante, car c'est celui-ci qui imprime les différentes listes. La principale liste lors des élections, c'est la liste des personnes ayant voté.

#### *Comment faire voter un électeur*

Après avoir débuté l'élection, les électeurs peuvent voter. Dans la fenêtre de recherche, un électeur peut être trouvé à l'aide de son nom et/ou de son prénom. Le même principe de recherche s'applique pour les débuts de nom ou prénom. On peut donc rechercher « Pat » dans le prénom pour trouver les Patrick, les Patrice. Même principe pour une recherche de « Gau » dans le nom. Cela va afficher les Gauthier, les Gaudreault. Les cases à cocher *« Nom exact »* et *« Prénom exact »* permettent de rechercher les noms et prénoms exactement comme ils ont été saisis. La recherche s'effectue via le bouton *« Recherche »*. Si on veut effacer la recherche courante, on appuie sur le bouton *« Effacer »*. Pour faire voter un électeur, on doit le sélectionner dans la liste depuis la petite partie à gauche du nom de l'électeur (où la flèche). Donc toujours sélectionner un électeur à partir du carré avant le nom.

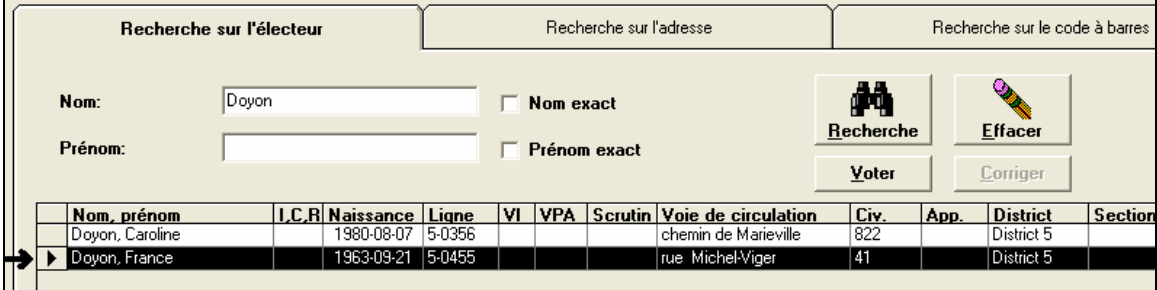

En appuyant sur ce carré, si l'électeur n'a pas voter (comme dans ce cas-ci) le bouton Voter devient disponible. On appuie sur ce bouton. La fenêtre suivante s'affiche.

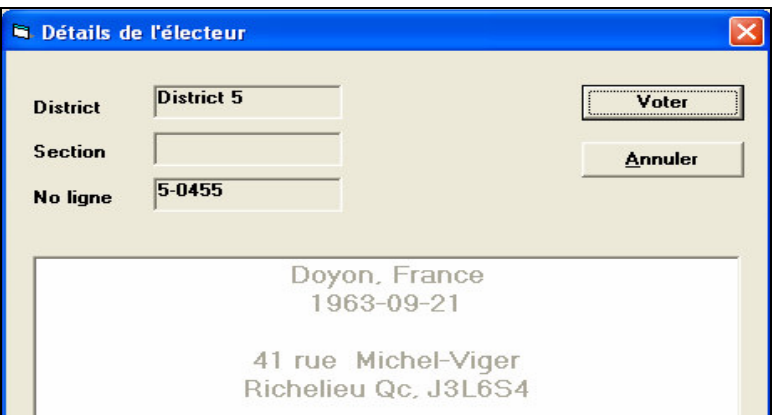

Cette fenêtre contient le détail de l'électeur choisi. Si on s'aperçoit que l'électeur n'est pas le bon, on fait *« Annuler »*. Mais si c'est la personne choisie, on le fait voter à partir du bouton *« Voter »*. Une confirmation est exigée et doit être approuvée via la souris seulement.

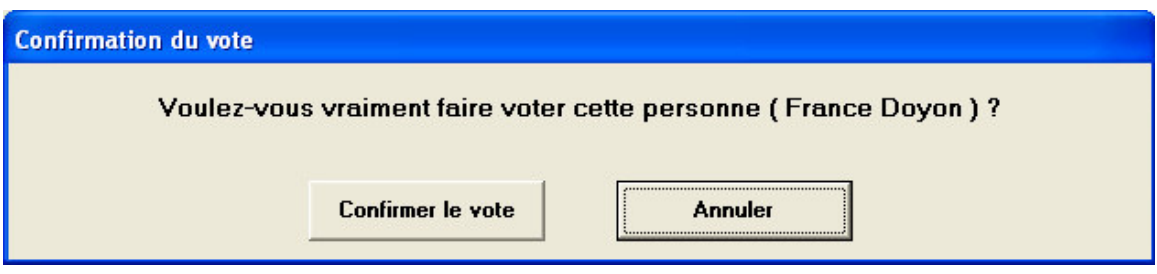

Et à l'appui du bouton « Confirmer le vote », l'électeur peut aller à l'urne pour choisir les candidats de son choix via le système de votation électronique de Votex.

Si un électeur a déjà voté, dans la fenêtre de recherche, un X est inscrit dans la colonne *« VI »*, *« VPA »* ou *« Scrutin »*. VI étant un vote itinérant, VPA est un vote par anticipation et scrutin est un vote le jour du scrutin. Dans ce cas-ci, un message d'avertissement spécifie que l'électeur ne peut pas voter, car il a déjà voté. Le bouton « Voter » n'est pas disponible.

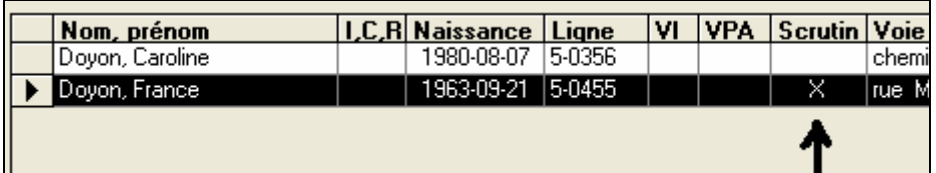

#### *Comment faire corriger un vote d'électeur*

Si pour une raison un électeur vient voter et que X est inscrit dans les colonnes ci-haut, mais qu'il jure qu'il n'a pas voté. Le bouton « Corriger » est disponible seulement pour le superviseur du système Votex. Lors de l'appui du bouton, le mot de passe du superviseur est demandé. Seulement le président de l'élection doit corriger un vote d'électeur.

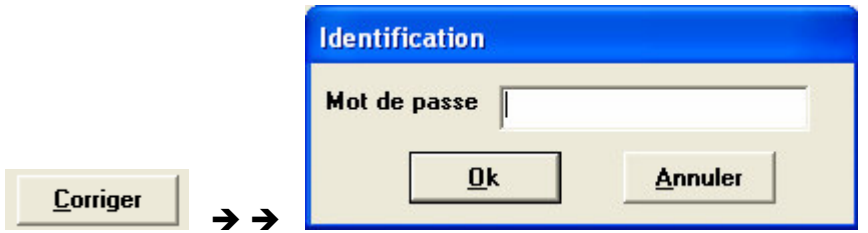

Une confirmation de la correction du vote est demandée et le vote sera corrigé. Voir la fenêtre suivante pour la confirmation.

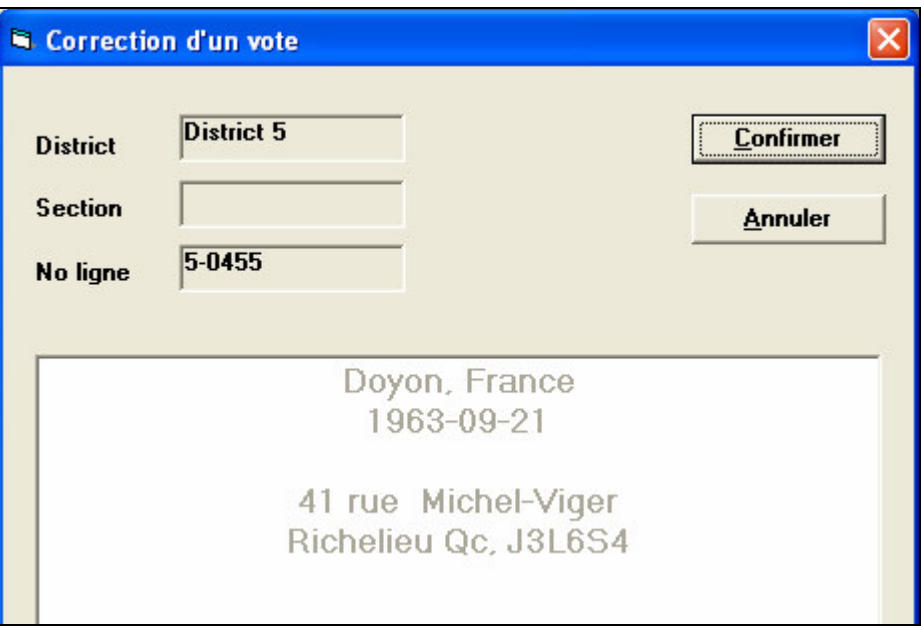

## **Aide Mémoire sur les codes d'erreurs**

*Un résumé des codes qui vont s'afficher sur une boîte de contrôle.*

### **CODES D'OPÉRATION NORMAUX DE LA CONSOLE**

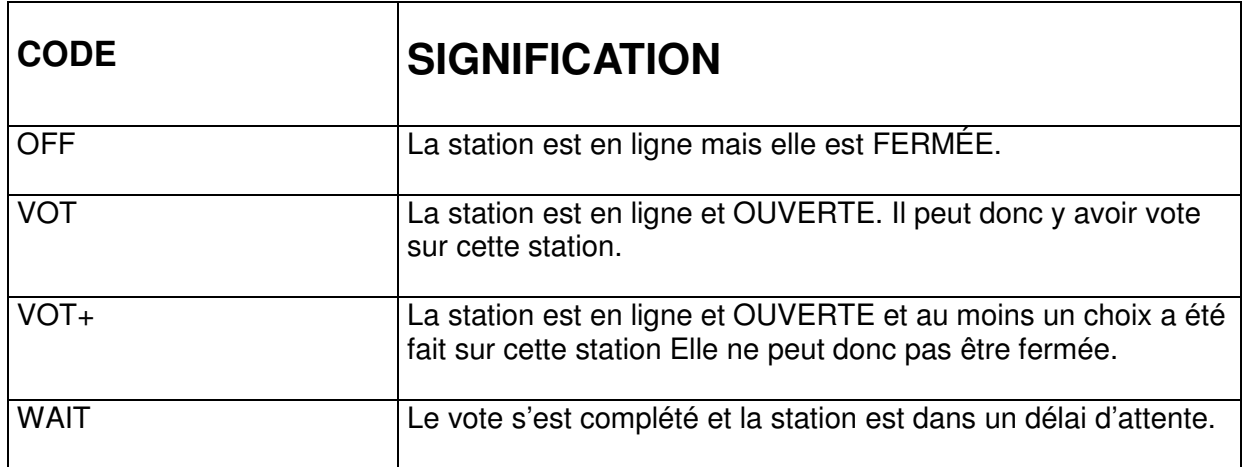

### **CODE D'ERREUR DE LA CONSOLE**

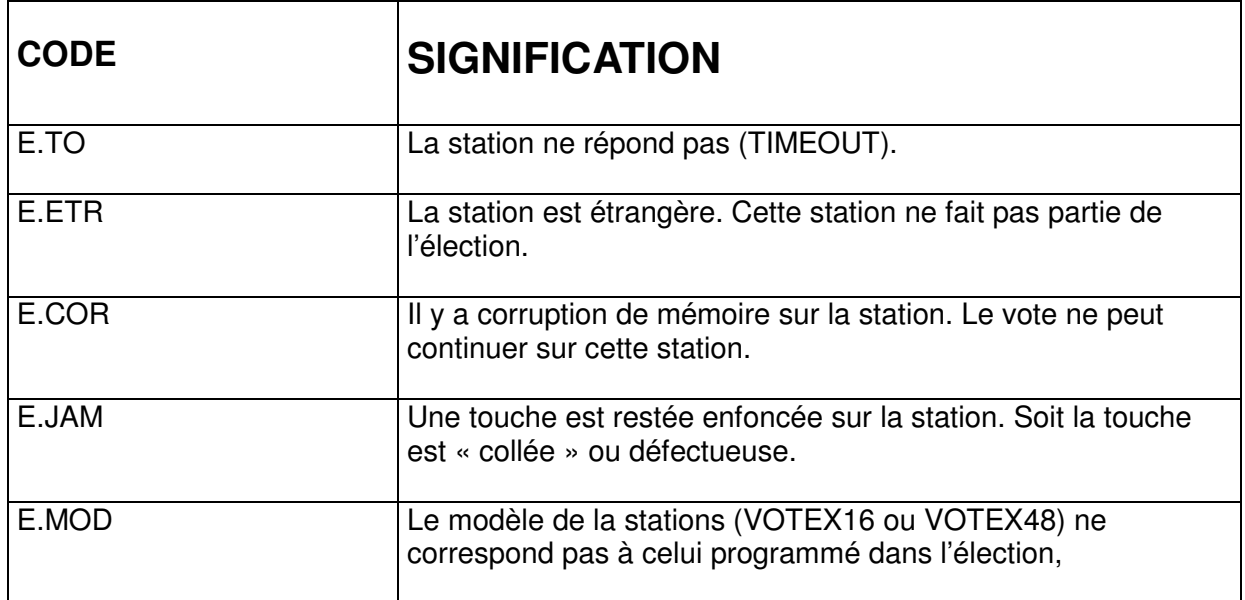

### **Procédure à suivre lors d'un code d'erreur.**

*Étapes à suivre pour effectuer le dépannage d'un terminal.*

## **> E.ETO**

**La communication avec la station est rompue.**

**SI VOUS RÉSUMEZ L'ERREUR** (ie. Appuyer sur le bouton de la boîte de contrôle correspondant au terminal qui est en erreur).

En appuyant sur le bouton correspondant à la station, vous demandez à la console de tenter une communication à nouveau. Si la communication revient, l'erreur disparaîtra et l'élection pourra continuer normalement.

## **LES CAUSES POSSIBLES**

- Un câble est défectueux
- Un câble est mal branché (enfoncé)
- Un fusible a brûlé dans la station
- La station est gelée

## **DÉPANNAGE**

- Vérifier le câblage au niveau de la boîte de contrôle et de la station en problème
- Débrancher le câble derrière la console et le rebrancher. Essayer de résumer l'erreur.
- Vérifier si une des LEDS de la station est allumé (VERT ou ROUGE). Si aucune, cela nous indique qu'il n'y a pas de courrant
- Changer le câble
- Si rien ne marche, remplacez la station
- Dans le pire des cas, changez le fusible s'il n'y a aucune LED allumée
- Si le problème n'est toujours pas résolu, la console est en problème et elle doit être remplacée.

## **> E.ETR**

#### **La station est étrangère et n'appartient pas à l'élection.**

La console ne reconnaît pas cette station (# de série). Elle ne fait pas partie de l'élection en cours. Cette erreur arrive si on change une station (remplacement)

## **SI VOUS RESUMEZ L'ERREUR**

En appuyant sur le bouton correspondant à la station, vous demandez à la console de tenter une reprogrammation de la station. Toutes les informations contenues dans la station seront effacées et remplacées par celles contenues dans la console. Si la reprogrammation réussit, l'élection peut continuer normalement.

### **CAUSES POSSIBLES**

- Vous avez remplacé une station
- La station est défectueuse

# **DÉPANNAGE**

- Assurez vous que cette erreur n'arrive pas autrement que lorsque vous avez replacé une station. Si l'erreur survient sans aucune action de votre part, la station est probablement défectueuse.

## **> E.COR**

#### **Il y a corruption de mémoire sur la station.**

La station a perdu les informations sur l'élection.

## **SI VOUS RESUMEZ L'ERREUR**

En appuyant sur le bouton correspondant à la station, vous demandez à la console de tenter une reprogrammation de la station. Toutes les informations contenues dans la station seront effacées et remplacées par celles contenues dans la console. Si la reprogrammation réussit, l'élection peut continuer normalement.

## **CAUSES POSSIBLES**

- Vous avez remplacé une station
- La station est défectueuse
- La batterie interne de la station est faible
- Une décharge d'électricité statique dans la station

## **DÉPANNAGE**

Assurez vous que cette erreur n'arrive pas autrement que lorsque vous avez replacé une station. Si l'erreur survient sans aucune action de votre part, la station est probablement défectueuse.

### **> E.JAM**

#### **Une touche est collée sur la station.**

Une touche est collée et/ou défectueuse sur la station. Le fait qu'une touche soit collée, empêche la station de fonctionner normalement.

### **SI VOUS RESUMEZ L'ERREUR**

En appuyant sur le bouton correspondant à la station, vous demandez à la console de tenter une communication à nouveau. La station reviendra en position OFF (FERMÉE). Vous pourrez alors tenter de la remettre à VOT (OUVERT). Si une touche est toujours collée, l'erreur surviendra à nouveau. Si la communication revient, l'erreur disparaîtra et l'élection pourra continuer normalement.

### **CAUSES POSSIBLES**

- Un bouton est physiquement collée (on peut le voir à l'œil)
- Un bouton est défectueux

### **DÉPANNAGE**

- Allez vérifier physiquement si vous voyez un bouton collé. Si c'est le cas, décollez-le
- Pour trouver quel bouton est en problème, vous pouvez suivre la procédure suivante :
	- o Débranchez le câble derrière la station
	- o Enfoncez le bouton VALIDER et le bouton en haut à gauche de la station. Les deux doivent être enfoncés en simultanément
	- o Rebranchez le câble
	- o Les deux LEDS rouge et vert devraient être allumées
	- o Relâchez le bouton en haut à gauche
	- o Relâchez le bouton VALIDER
	- o Si un bouton est défectueux, le led ROUGE clignotera rapidement et le bouton défectueux sera allumé
		- Il faudra débrancher le câble et le rebrancher pour que la station reparte
	- $\circ$  Si aucun bouton n'est défectueux, le led VERT clignotera rapidement
- Si le bouton est endommagé et/ou non-remplaçable, remplacez la station

### **> E.MOD**

#### **Le modèle de la station ne correspond pas à celui programmé dans l'élection.**

Lors d'une reprogrammation, cet erreur peut survenir si on a remplacé une station par une station qui n'est pas du même type ( VOTEX16, VOTEX48).

### **SI VOUS RESUMEZ L'ERREUR**

En appuyant sur le bouton correspondant à la station, vous demandez à la console de tenter une communication à nouveau. Il faut placer une station de même type que l'originale.

### **CAUSES POSSIBLES**

- Vous avez remplacé une station par une qui n'est pas du même modèle

# **DÉPANNAGE**

Remplacez la station par une station du même modèle qui était originalement utilisé